## **Notice Information E2I Compétitions Carambole**

# **Saisie Résultats en Compétitions Individuelles CD59**

*Document établi par la commission sportive de la Ligue de Billard des Hauts-de-France*

V-1.0 2021/10 Rédaction document – Nouveau système informatique – saison 2021-2022

#### *Table des ma*t*ières*

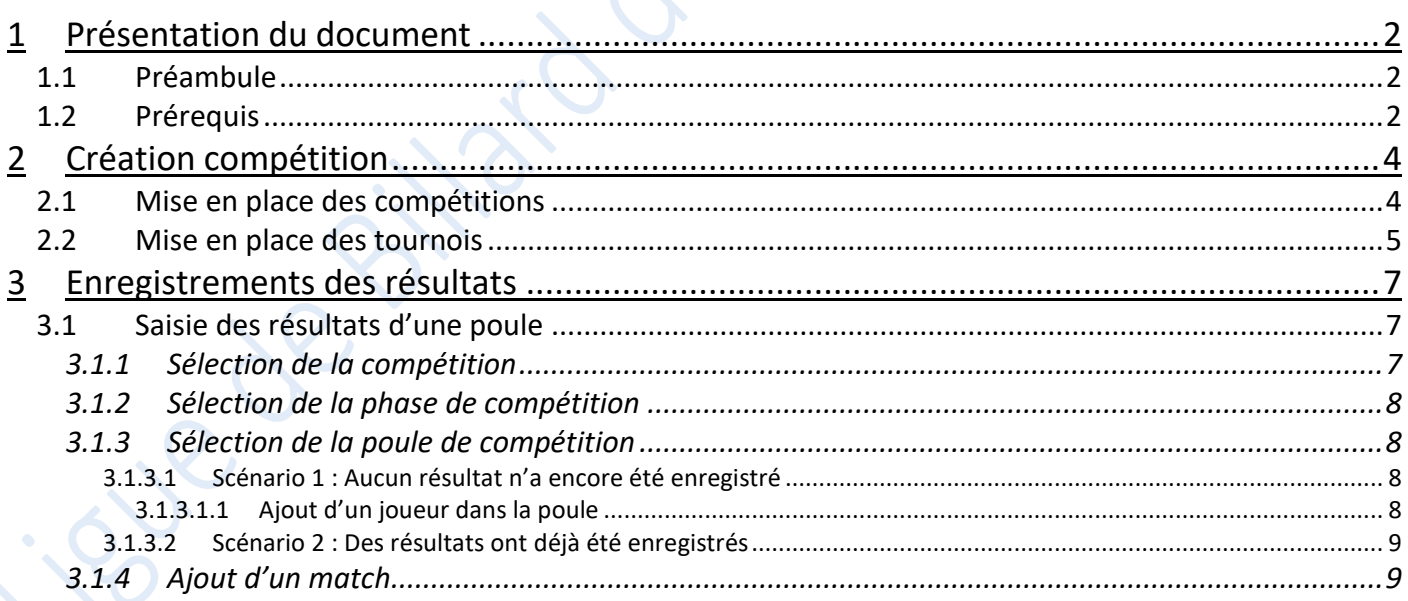

1

### <span id="page-1-0"></span>**1 Présentation du document**

### <span id="page-1-1"></span>**1.1 Préambule**

Ce document a pour but de décrire le mode opératoire pour l'enregistrement des résultats des rencontres en compétitions individuelles.

La Commission Nationale Carambole a mis à disposition un certain nombre de vidéo et de tutoriaux disponibles à l'adresse : <https://sites.google.com/view/gestionsportivecarambole/tutoriels>

### <span id="page-1-2"></span>**1.2 Prérequis**

La gestion des compétitions carambole est dorénavant accessible via le site E2I, qui sert initialement à l'enregistrement des licences des adhérents du club :<https://www.telemat.org/FFBI/sif/>

Le droit d'accès, au module d'enregistrement des compétitions et de saisie des résultats des rencontres, est prévu pour les adhérents ayant un rôle de responsable sportif carambole, il faudra dans un premier temps vérifier qu'il a bien été renseigné dans la fiche du club.

Pour cela, il faut se connecter avec les identifiant du club :

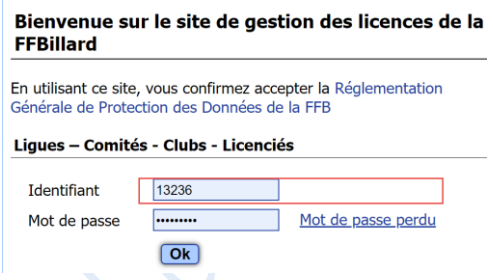

Puis vérifier dans la fiche du club, les rôles des adhérents :

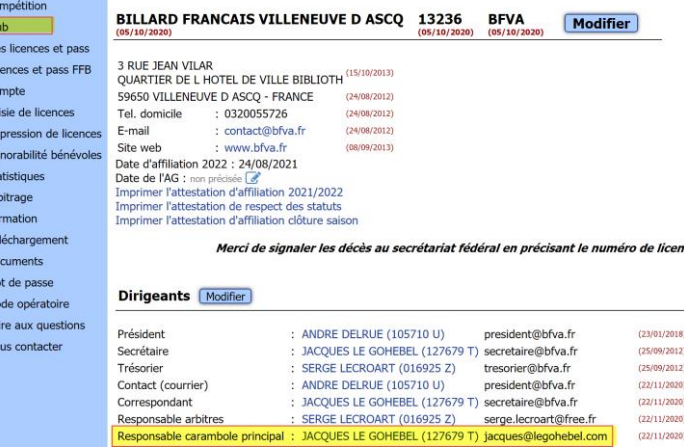

Si le responsable sportif carambole n'a pas été spécifié, il faudra le renseigner (se référer au tutoriel de la FFB).

Chaque club doit renseigner un responsable carambole principal.

Il peut également désigner, globalement pour la saison, ou épisodiquement pour une compétition, des responsables caramboles complémentaires, qui pourront enregistrer des résultats aux compétitions, en tant que directeur de jeu.

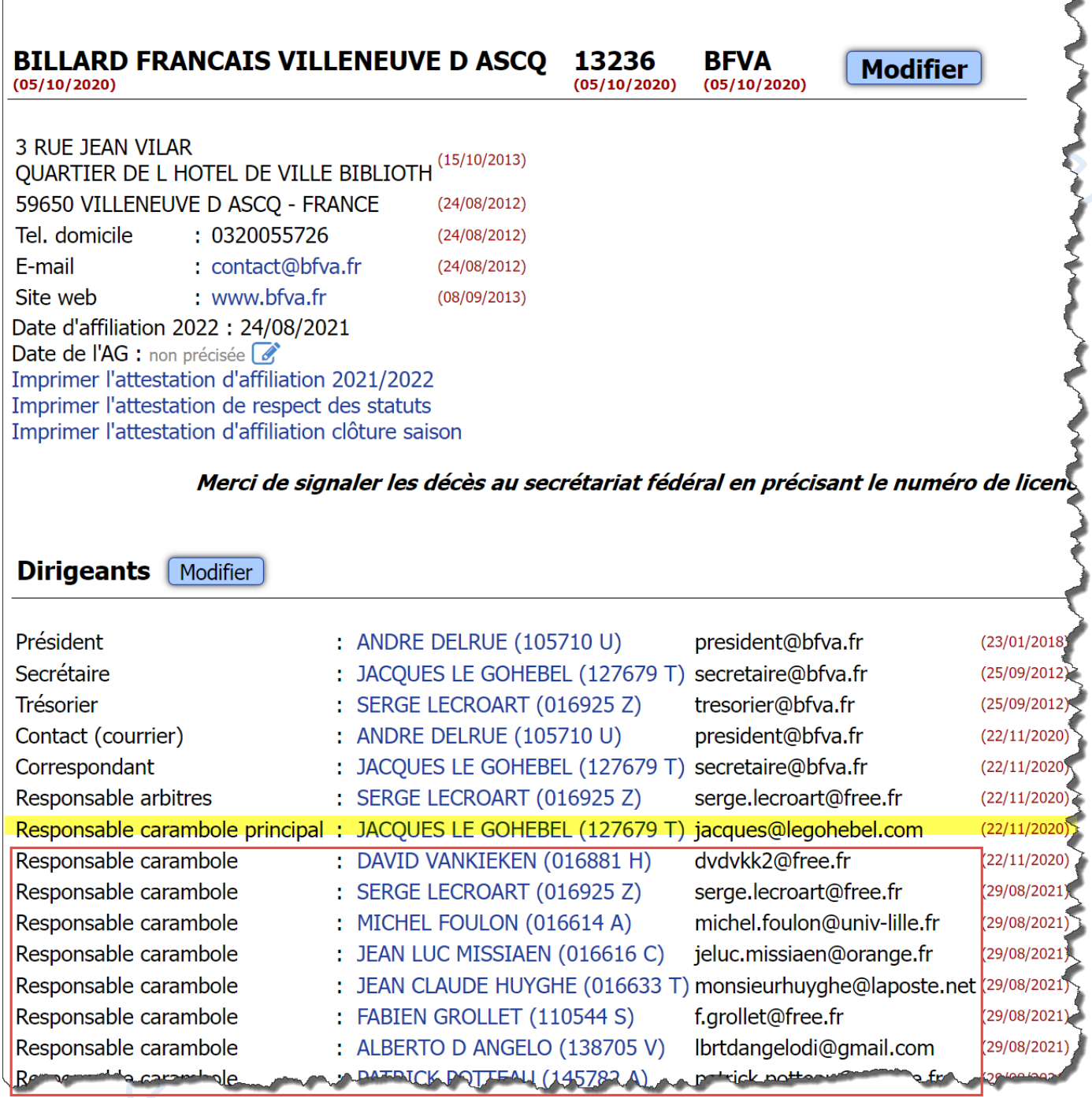

Lorsque le responsable carambole est connu dans la fiche du club, il faut se déconnecter des identifiants du club, afin de revenir sur l'écran d'authentification :

13236 - BILLARD FRANCAIS VILLENEUVE D ASCQ

**BILLARD FRANCAIS VILLENEUVE D ASCQ 13236 BFVA Modifier** 

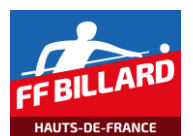

### <span id="page-3-0"></span>**2 Création compétition**

Le calendrier des compétitions individuelles est établi en début de saison par les responsables format carambole. Il est enregistré sur le site E2I, et sera progressivement complété, au fur et à mesure du déroulement des compétitions.

### <span id="page-3-1"></span>**2.1 Mise en place des compétitions**

En fonction du fonctionnement de chaque CD, la mise en place des compétitions peut être différente. Par exemple, dans le CD59, les compétitions se déroulent de la façon suivante :

- Palier « qualification » :
	- o Il se déroule normalement en 3 ou 4 tournois
		- Par mode de jeu et catégorie, les joueurs se rencontrent en poules de 3 joueurs
		- Des points sont attribués, suivant le classement de chaque poule, suivant le nombre de victoires et de matchs nul,…
	- o Un classement (ranking) est établi après chaque tournoi
		- Chaque tournoi rapporte le même nombre de points pour le ranking
	- $\circ$  On ne prend en compte que les 3 meilleurs tournois auxquels a participé un joueur (NB : Cette particularité n'est pas paramétrable dans l'outil E2I, le classement global, après 4 tournois, ne reflétera donc pas le classement final pris en compte au niveau du CD59)
- Palier « finale CD » :
	- $\circ$  Les x (multiple de 3) premiers du ranking sont qualifiés pour le palier « finale » :
		- Etape « qualification » : les joueurs se rencontrent en poule de 3 joueurs
		- **Etape «**  $\frac{1}{2}$  finale » : 4 joueurs des qualifications se rencontrent en élimination directe
		- Etape « finale » : elle concerne les gagnants de  $\frac{1}{2}$  finales

Pour ce déroulement de compétition, il a été choisi d'utiliser l'outil E2I de la façon suivante :

- Palier « qualification » : 1 phase par tournoi, chaque phase est de niveau « 1 »
- Palier « finale CD » : 1 phase par étape de la finale : qualification, de niveau « 1 », ½ finale, de niveau « 2 », finale, de niveau « 3 » *(NB : s'il y avait une petite finale entre perdants des ½ finales, on aurait alors mis la petite finale en niveau « 3 », et la finale en niveau « 4 »).* Cette hiérarchie dans les niveaux permet d'avoir un classement de la « finale CD », cohérent par rapport à son déroulement.

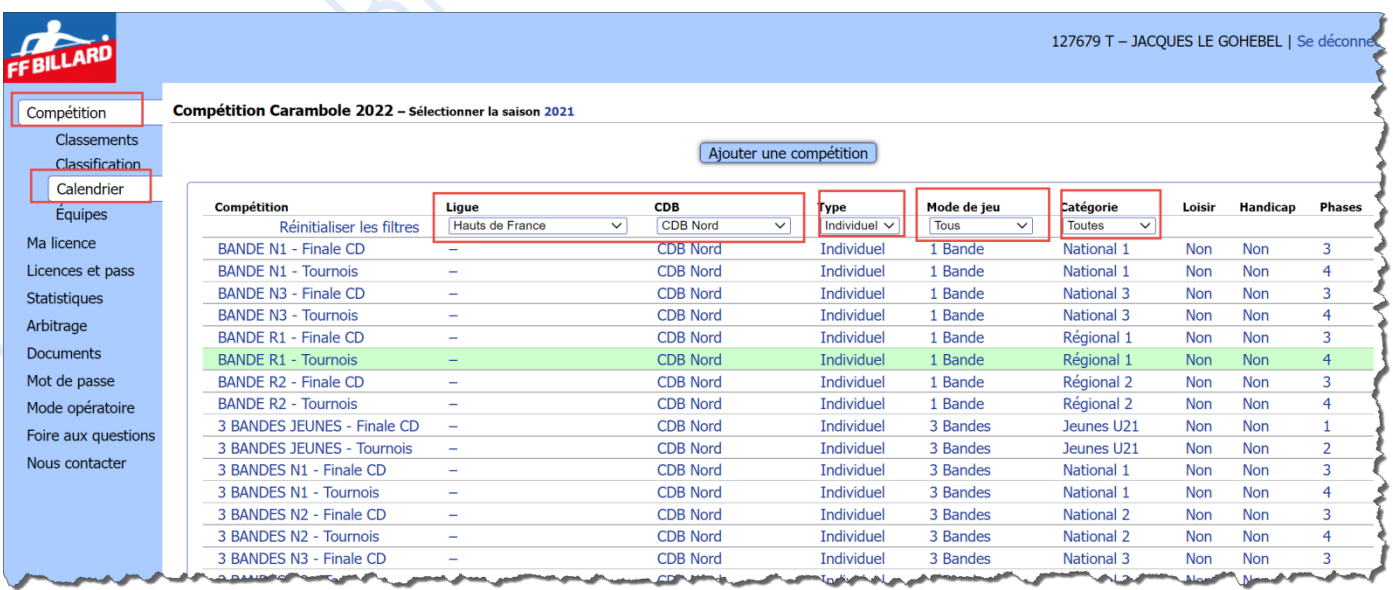

Le calendrier étant intégralement connu en début de saison, il est donc possible d'enregistrer les tournois de la phase qualificative, et le déroulement de la finale, pour chaque mode de jeu et catégorie.

#### Exemple, pour les tournois

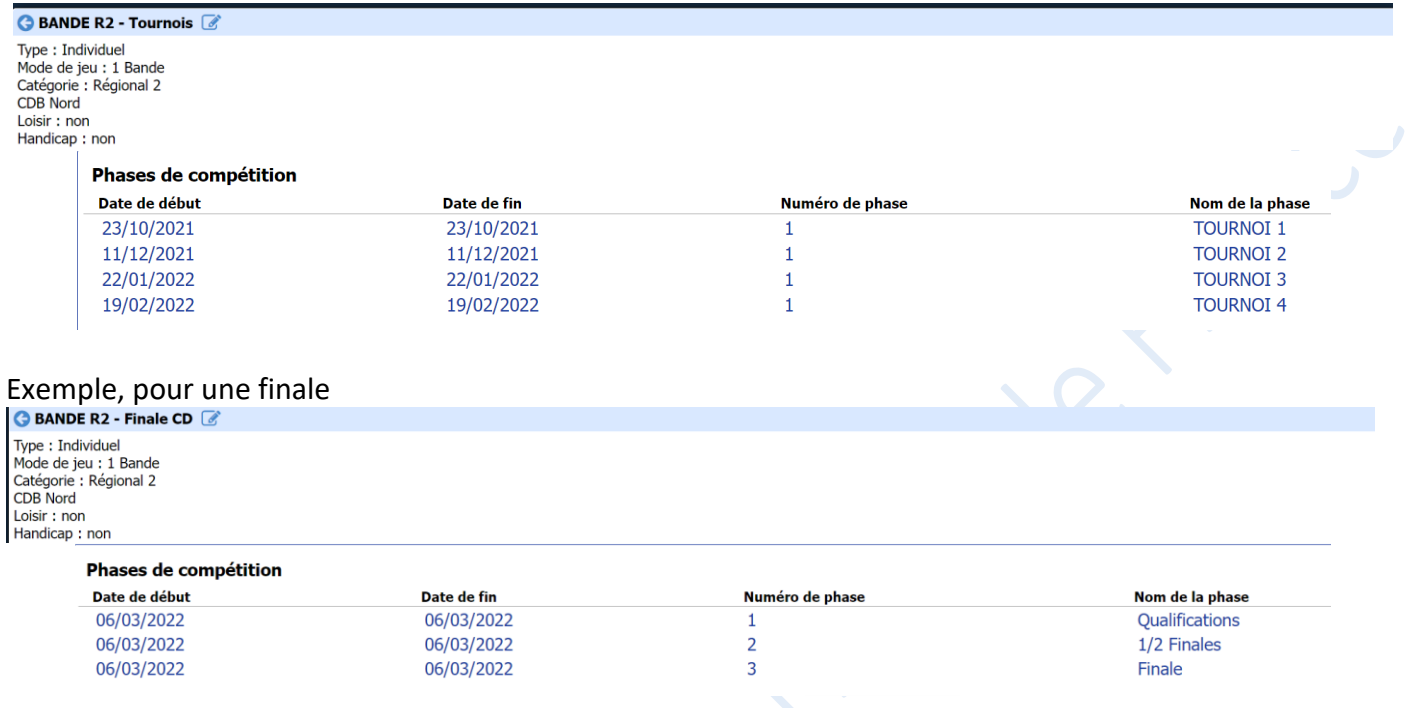

### <span id="page-4-0"></span>**2.2 Mise en place des tournois**

Pour chaque tournoi, après enregistrement des joueurs, le responsable format met en place les poules de compétiteurs, et les répartit dans les clubs.

Sur E2I, la phase du tournoi concerné est complétée avec les poules concernées.

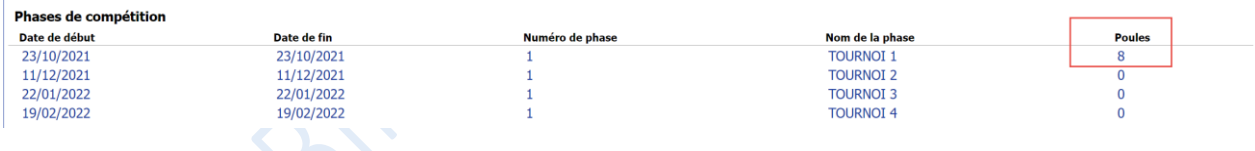

Avec le détail du fonctionnement de chaque poule

Nom de la poule<br>POULE A FLANDRE Date de la poule<br>23/10/2021

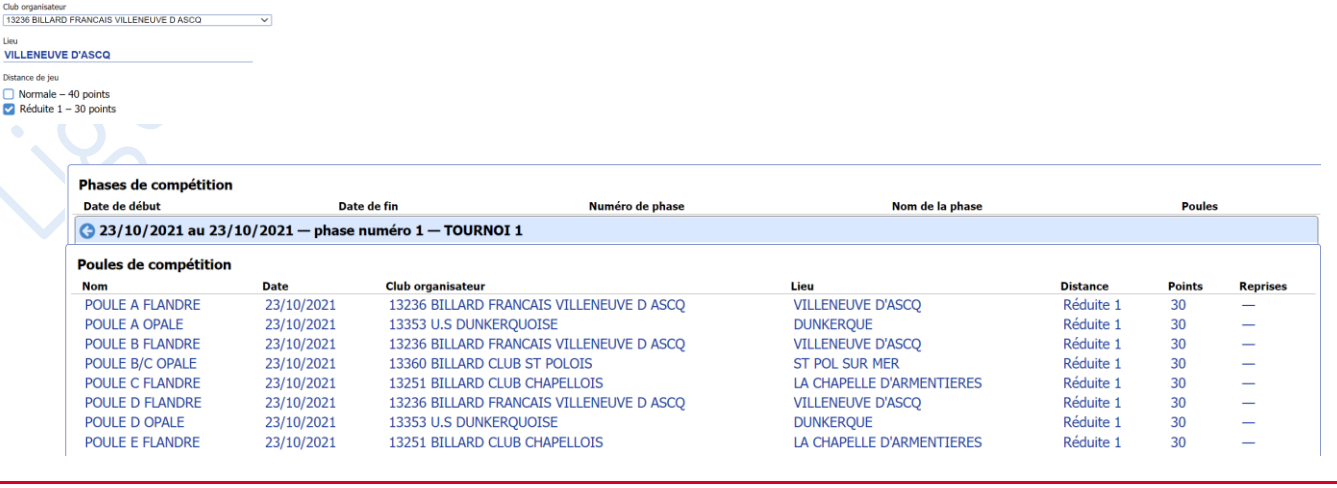

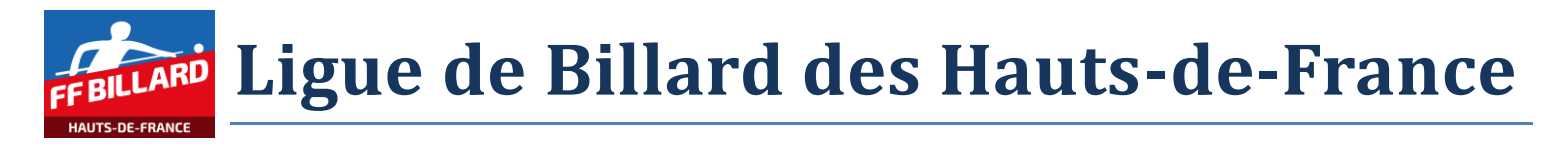

#### Ainsi que la liste des joueurs concernés dans la poule

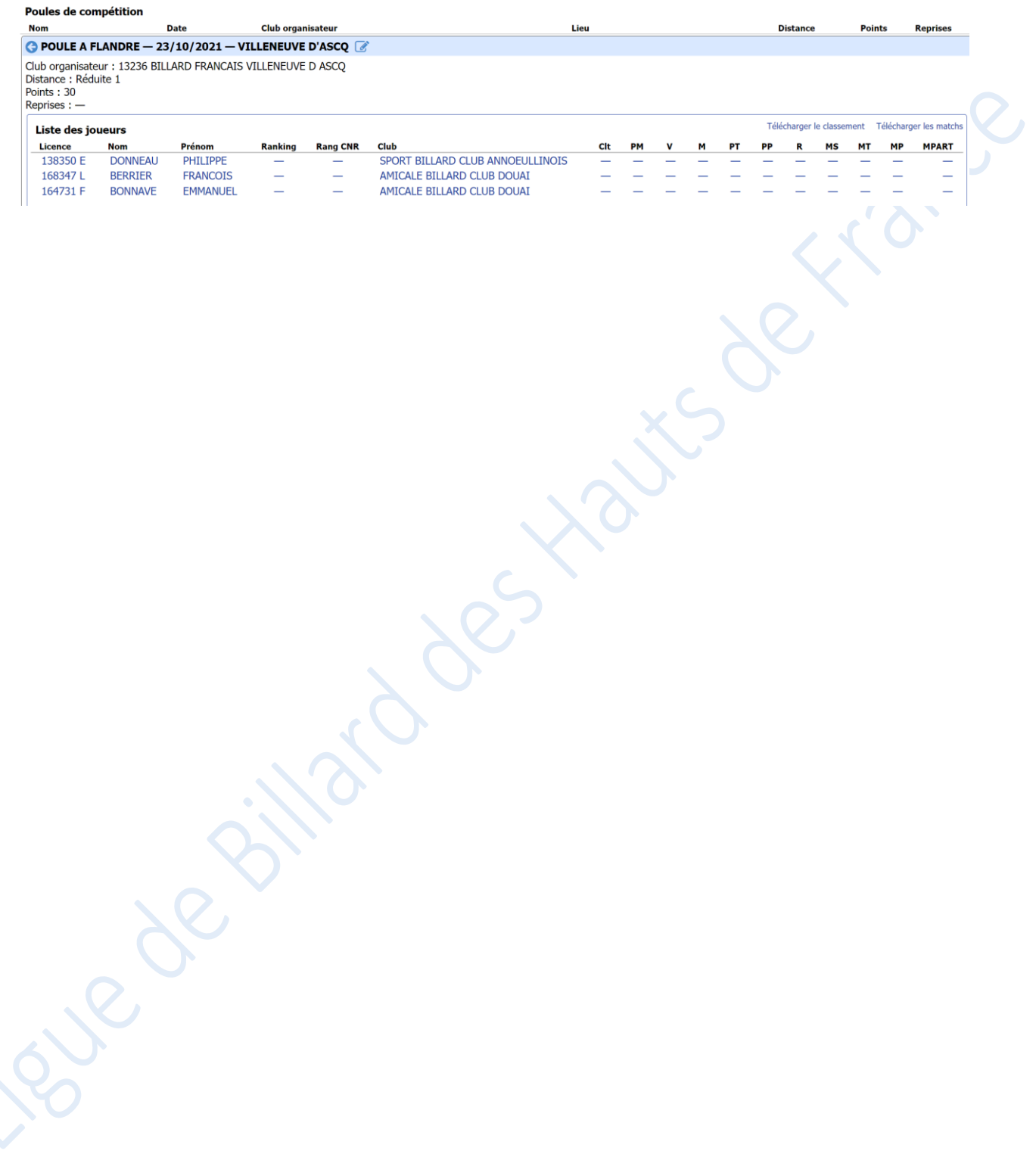

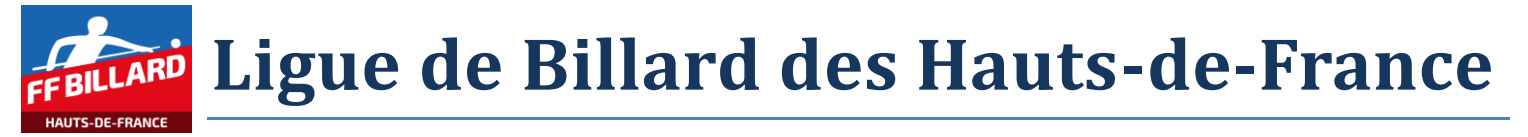

### <span id="page-6-0"></span>**3 Enregistrements des résultats**

L'enregistrement des résultats se fait par les responsables sportifs des clubs qui reçoivent les compétitions.

Pour rappel, sur E2I, les responsables format carambole ont défini :

Le niveau « compétition » (pour le CD59, soit 'tournois', soit 'finale')

Puis

- Le sous niveau « phase de compétition »
	- o Pour le CD59, compétition 'tournois', il s'agit des « tournoi 1 », « tournoi 2 »,…
	- $\circ$  Pour le CD59, compétition 'finale CD', il s'agit des « qualifications », « 1/2 finale » et « finale »

Puis

o Le sous niveau « poule de compétition »

Puis

La liste des joueurs de la poule

### <span id="page-6-1"></span>**3.1 Saisie des résultats d'une poule**

#### **3.1.1 Sélection de la compétition**

<span id="page-6-2"></span>Sélectionner les filtres, afin de retrouver facilement la compétition concernée.

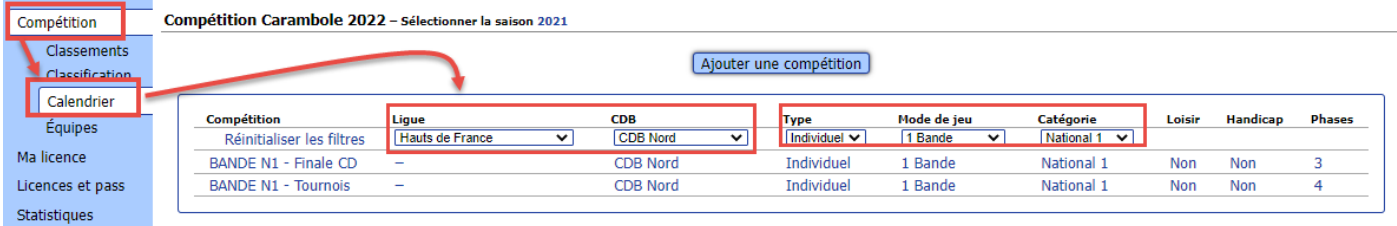

Après sélection de la compétition, le système affiche les différentes phases de compétitions (ex : l'ensemble des tournois, concernés par la compétition « Bande N1 – Tournois »)

*Si des résultats ont déjà été documentés, un classement général des joueurs apparait.*

*NB : cet affichage reflète le classement en fonction des critères définis par la FFB. Suivant le mode de fonctionnement des CD, il peut ne pas être en phase avec le CD concerné (ex : fonctionnement CD avec prise en compte de 3 tournois sur 4, point de bonus,…).*

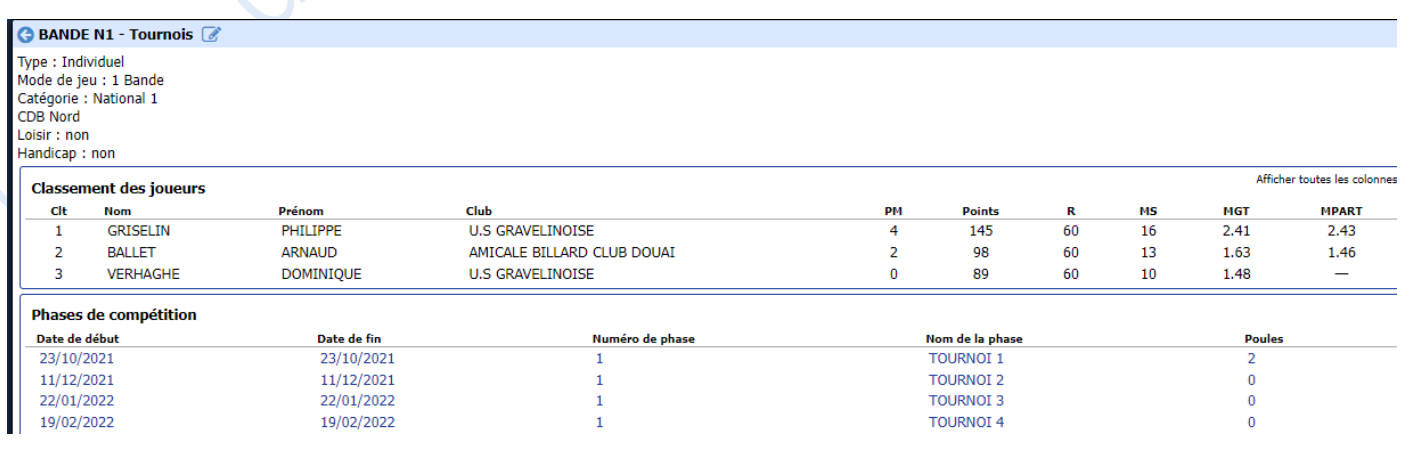

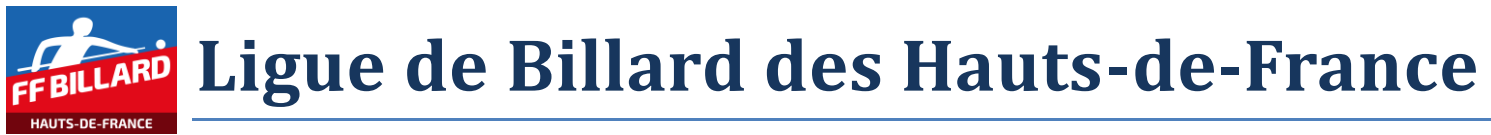

### **3.1.2 Sélection de la phase de compétition**

<span id="page-7-0"></span>Sélectionner la phase de compétition dans la liste proposée à l'écran. Le système affiche les différentes poules de la phase de compétition.

*Si des résultats de poule ont déjà été documentés, un classement des joueurs apparait, pour cette phase de compétition.*

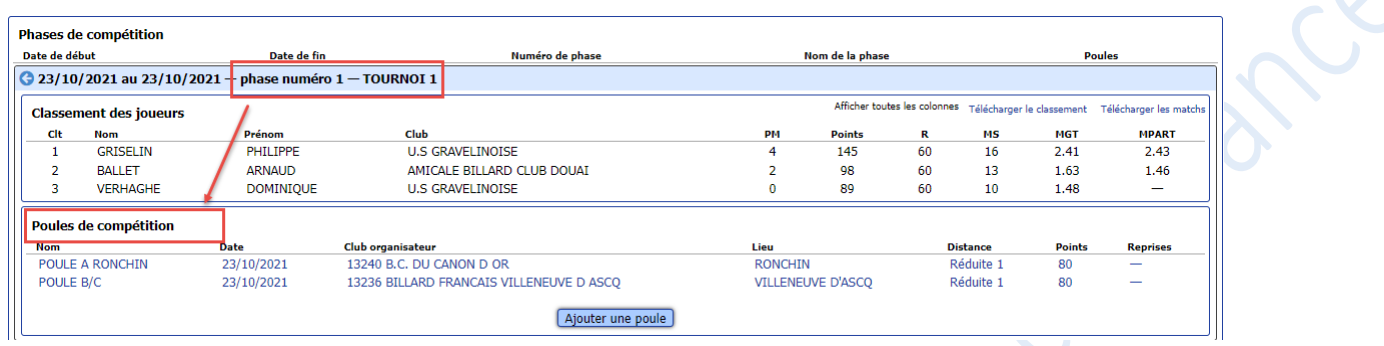

### **3.1.3 Sélection de la poule de compétition**

<span id="page-7-2"></span><span id="page-7-1"></span>Sélectionner la poule de compétition dans la liste proposée à l'écran.

3.1.3.1 *Scénario 1 : Aucun résultat n'a encore été enregistré*

Le système affiche la liste des joueurs prévus dans la poule.

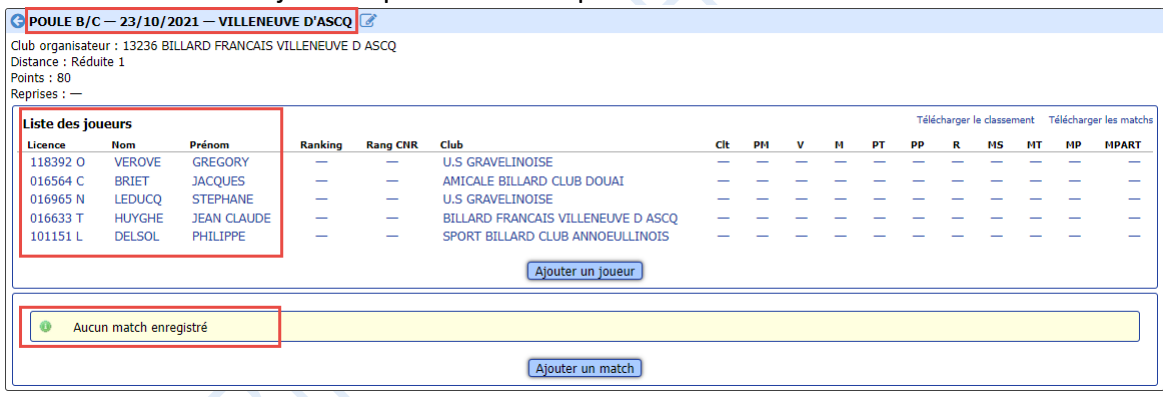

#### *3.1.3.1.1 Ajout d'un joueur dans la poule*

<span id="page-7-3"></span>Si un (ou plusieurs) joueur(s) manquent dans la liste, il faut le(s) ajouter via le bouton « Ajouter un joueur », puis saisir, au choix :

le numéro de licence du joueur  $\rightarrow$  les nom et prénom du joueur sont affichés

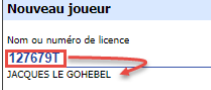

tout ou parle nom du joueur  $\rightarrow$  le système propose une liste de joueurs (nom/prénom/licence) répondant au critère de recherche

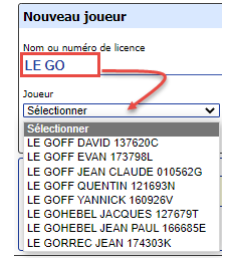

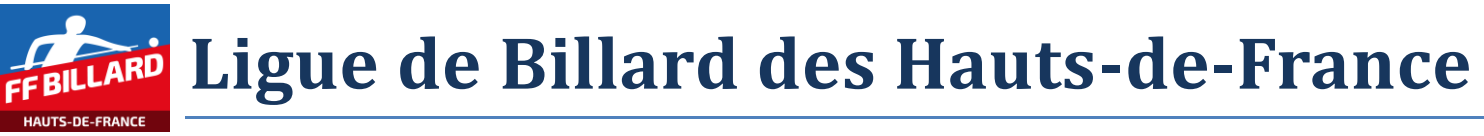

#### 3.1.3.2 *Scénario 2 : Des résultats ont déjà été enregistrés*

<span id="page-8-0"></span>Le système affiche la liste des joueurs prévus dans la poule, avec leur classement dans la poule (en fonction des résultats, définitifs ou partiels, enregistrés).

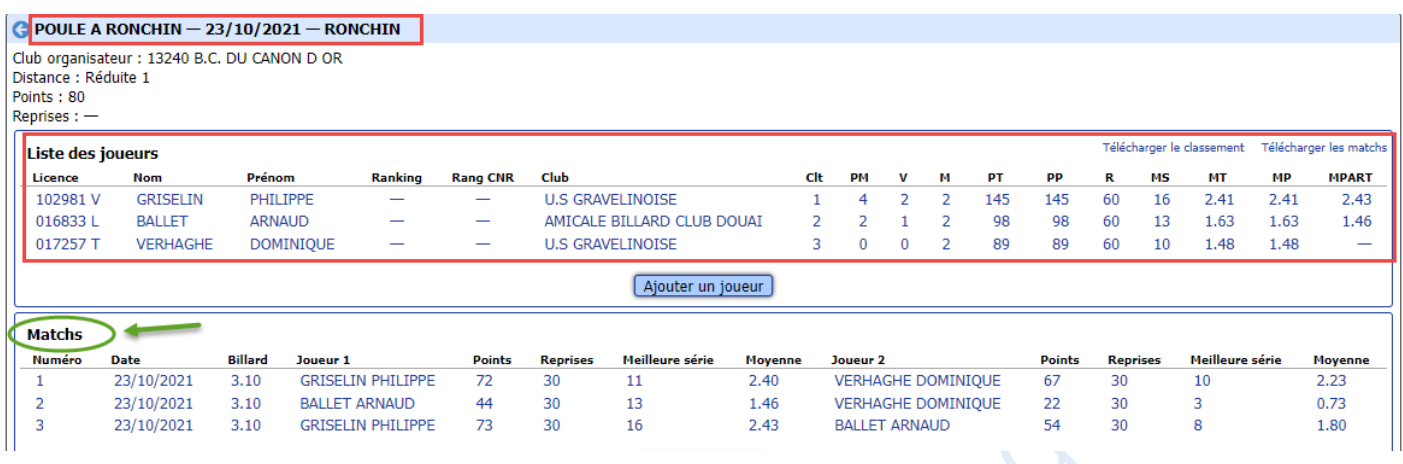

### **3.1.4 Ajout d'un match**

<span id="page-8-1"></span>Dans la poule concernée par le match, cliquer sur le bouton « Ajouter un match », l'écran suivant apparait :

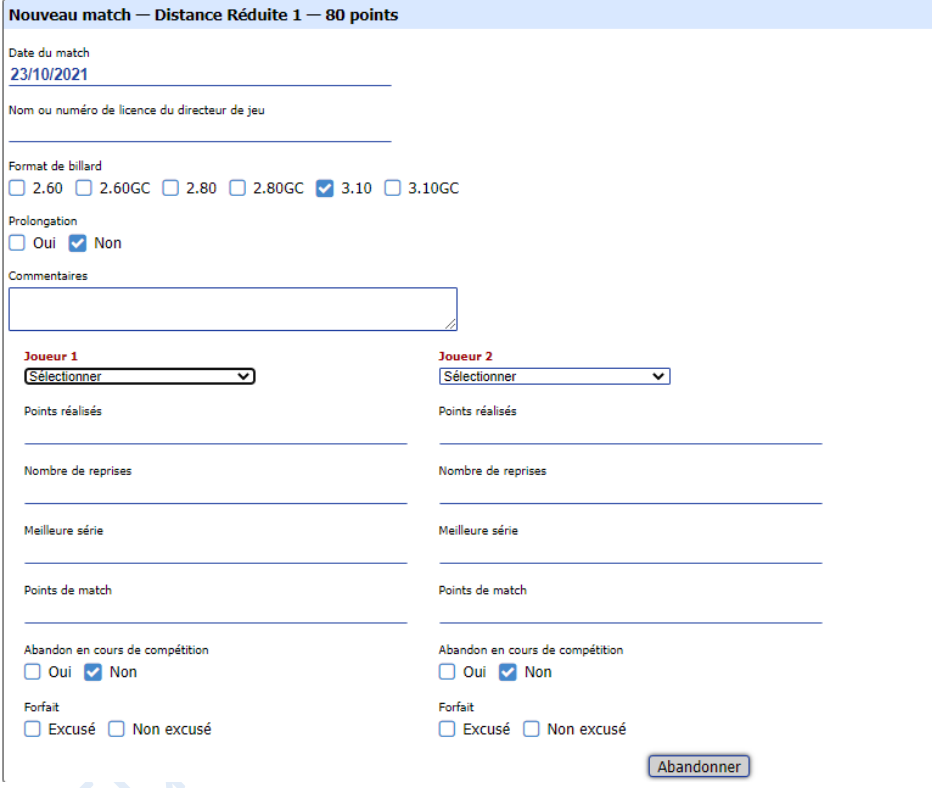

Renseigner les différents champs proposés à l'écran :

- Date du match : initialisée par défaut à la date de la compétition
- Directeur de jeu : indiquer le nom ou le numéro de licence du directeur de jeu (information facultative).
- Le format de billard : initialisé par défaut en fonction de la catégorie
- Prolongation : par défaut à 'non' *NB : Si un match à élimination directe se termine par une égalité et que les joueurs sont départagés par une prolongation, il faut procéder comme suit :*

- o *renseigner les points, reprises et meilleure série (comme c'est une égalité le système attribue 1 point de match chacun)*
- o *cocher la case pour indiquer qu'il y a eu une prolongation* 
	- *les 2 champs des points de match des 2 joueurs passent en rouge car ils ont toujours la valeur 1 alors qu'il y a eu un gagnant à l'issue de la prolongation*
	- *il faut indiquer qui a gagné en lui attribuant 2 points de match et en mettant 0 points de match à l'adversaire*
- Commentaires : information facultative

Puis, pour chaque joueur du match, les informations de la rencontre :

- joueur : sélection dans la liste des joueurs répertoriés pour la poule
- points réalisés (en cas de prolongation, on indique le résultat du match nul)
- nombre de reprise
- meilleure série
- points de matchs : calculé normalement par le système (sauf en cas de prolongation)
- informations diverses en cas d'abandon ou de forfait

Le bouton « Enregistrer » est disponible, si toutes les données obligatoires ont bien été renseignées.

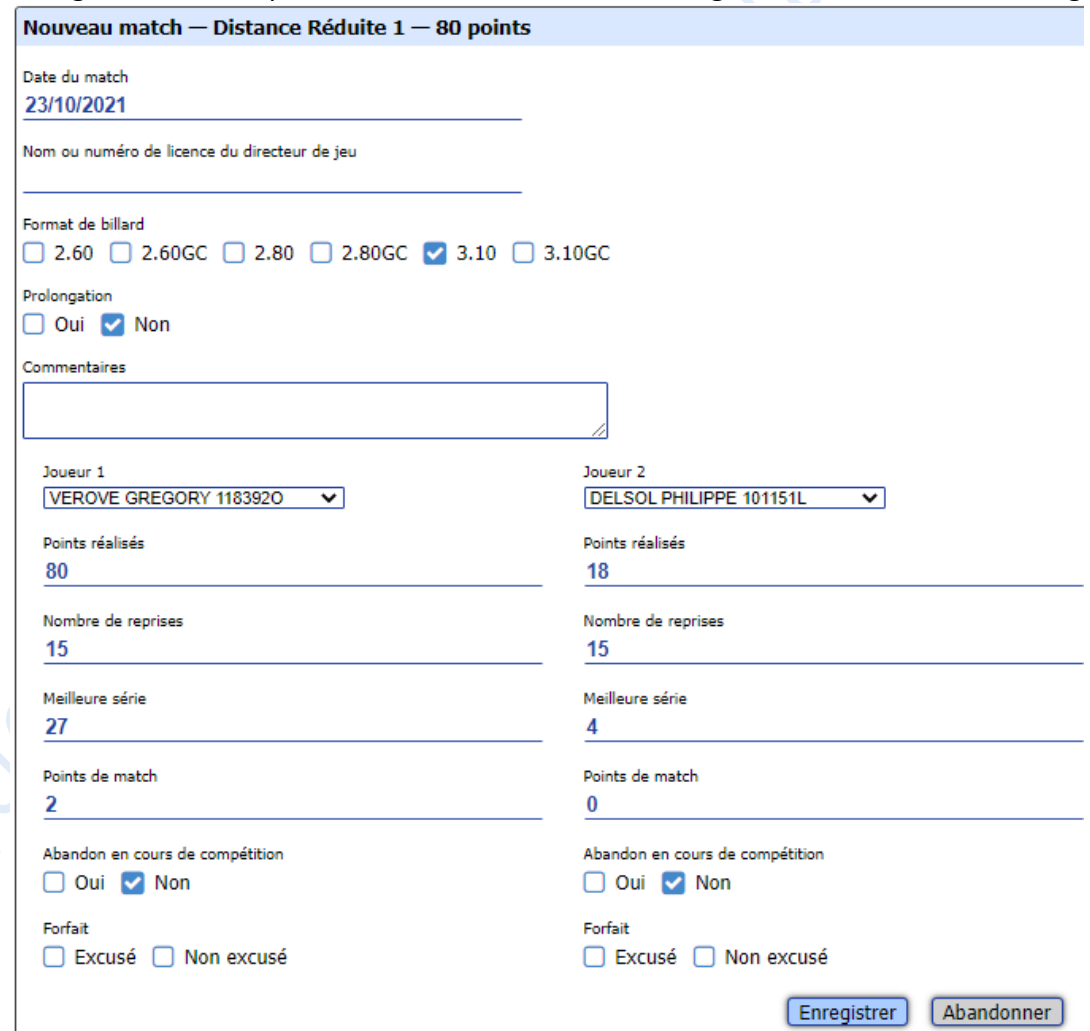

Continuer la saisie pour les différents matchs de la poule. Le classement de la poule est actualisé au fur et à mesure des saisies.

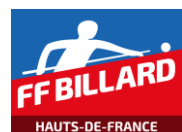

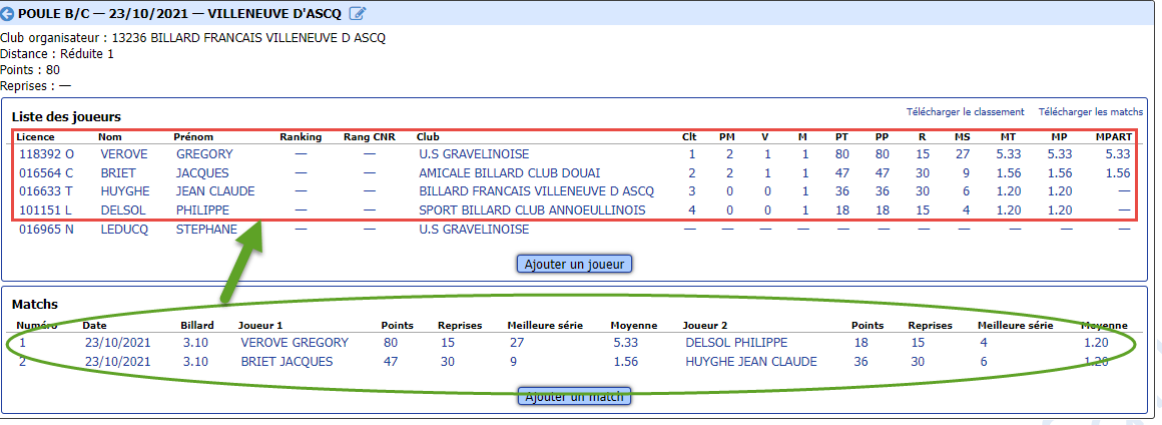

#### Puis

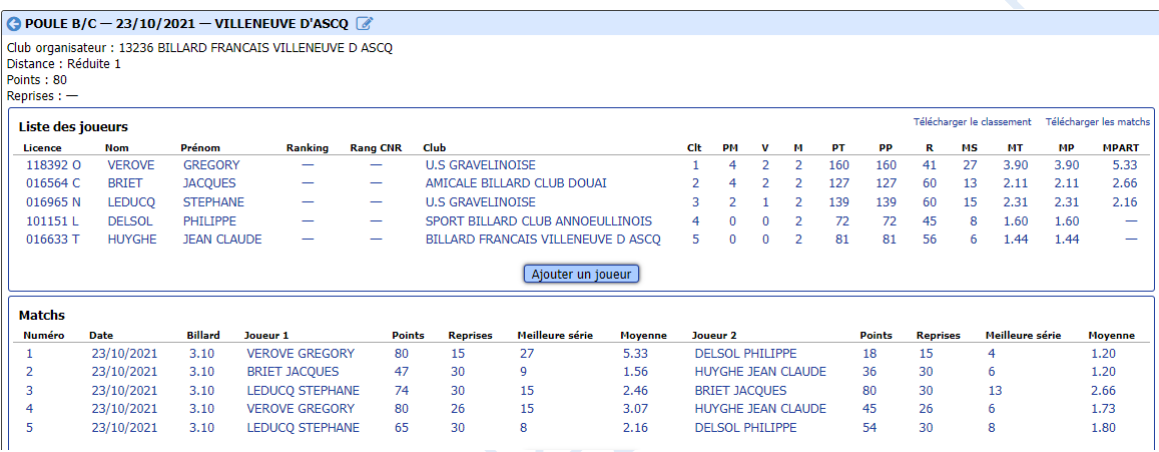

#### Il en est de même pour le classement général de la phase, toutes poules confondues

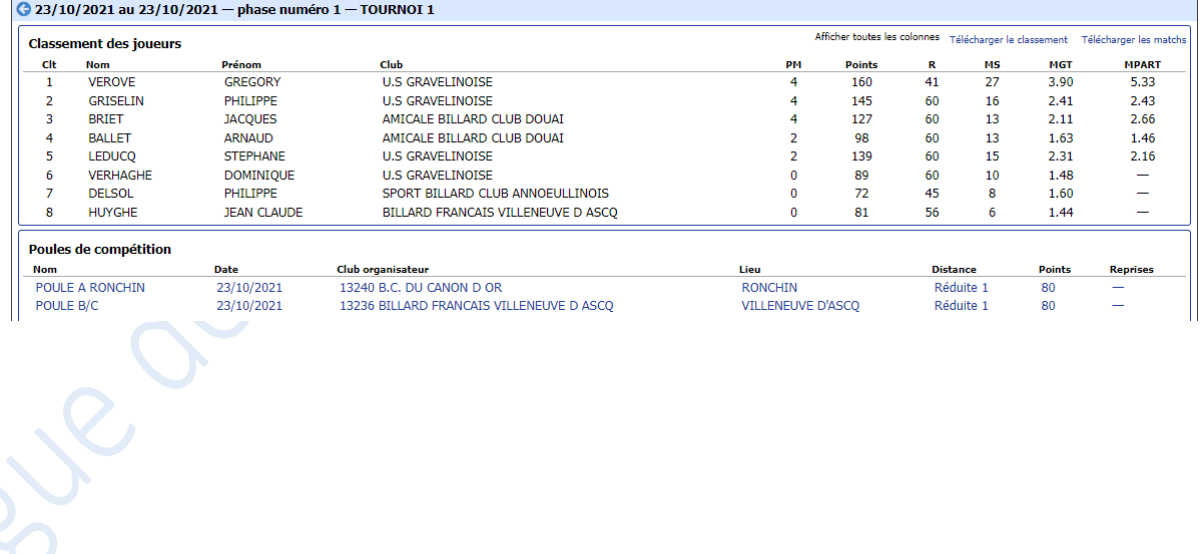